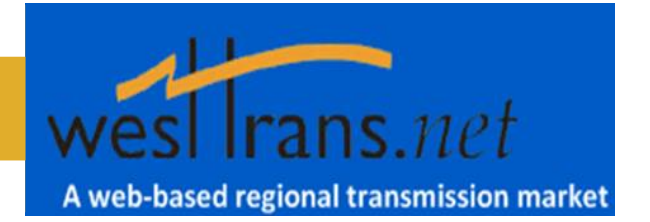

# <span id="page-0-0"></span>**Features**

The wesTTrans webSmartOASIS™ system provides several important features for Transmission Customers including a **[Multi-Provider Query](#page-0-0)** functionality, a **[Multi-Provider Deal](#page-0-1)** automation system, an **[Energy Bulletin Board](#page-1-0)**, and a **[Secondary Market Resale](#page-2-0)** interface. Descriptions of these features are provided below.

### **Multi-Provider Queries**

All wesTTrans webSmartOASIS™ displays allow the User to query for information across all participating wesTTrans Transmission Providers at the same time. There is no requirement to query information from each provider individually.

For example, to view all of your company's confirmed reservations across all wesTTrans Providers, simply go to the "Transactions" tab in the main menu bar, select "Reservation Summary", select your company code as "Customer", select "ALL" as "TP", select "Time" as "Active" "Today Forward", and then click on the "Apply" button. To make this even easier, click on the "Display Views" icon in the upper right of the screen and give this query a name, e.g., "My Portfolio" and then "Save" your query. Anytime you want to call up this view of your reservations in the future, simply select the "Display Views" icon, then click on the desired query in the View list!

## <span id="page-0-1"></span>**Multi-Provider Deals**

wesTTrans webSmartOASIS™ has implemented the concept of a "Deal". A Deal is simply a means to submit and act on multiple transmission reservation requests as a group. This feature was intended to address two major issues, 1) repetitive submission of a set of transmission reservations to one or more Transmission Providers (e.g., arrangement on day-by-day basis of transmission service to serve a load), or 2) submission of transmission reservations to multiple Transmission Providers along a contract path from the ultimate source/POR to ultimate sink/POD.

Go to the "Transactions" tab on the main menu bar, and select "Deal Summary" to view your deals and enter new deals.

When creating a new Deal, the User has two options to control automated actions that will be taken on the reservation requests in the Deal. If the "Confirm Accepted" option is selected, OASIS will automatically confirm all reservations in the deal once every TP has

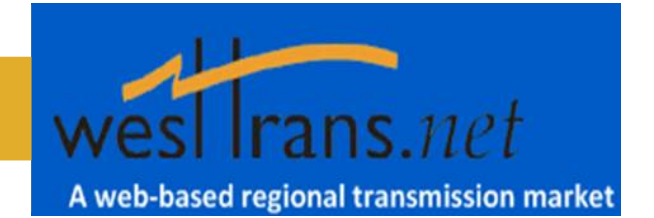

accepted those requests (this is not the same as "pre-confirmed"!). If the "Withdraw Denied" option is selected, webSmartOASIS™ will automatically withdraw all pending reservations immediately if any one of the reservations in the deal is denied by the TP.

To enter new repetitive business Deals, click on the "New Deal" icon in the upper right of the screen. Fill in all the necessary transmission service information, e.g., TP, POR/POD, product, start/stop, capacity, etc., for each reservation that will be part of this deal. There is no restriction that the reservations be to the same Provider, cover the same time period(s), reserve the same product, etc. Once you have entered all the information, click on the green "Enter Deal Entry" icon to review the reservation requests that will be submitted, and then click the "Submit" icon to send the reservation requests to the designated Providers. The requests will be processed as any other OASIS requests.

If you want to setup a Deal from an ultimate POR to and ultimate POD, click on the "Deal Wizard" icon in the upper right of the Deal Summary page. Select the basic filter parameters of the deal, e.g., service product, start/stop, ultimate POR, ultimate POD, etc., and click on "Apply". webSmartOASIS™ will look up all feasible contract paths through the wesTTrans Providers that can get you from your POR to your POD. Please be patient; depending on the POR/POD selected there is a tremendous amount of data the system must sort through to determine how to get from POR to POD. Click on the "Use" icon to fill in the Deal entry form for the contract path selected; click on the "Show" icon to view all the posted service offerings (i.e., ATC) for the path selected. Note: Providers that your Company does not have an executed service agreement with will be shaded in red.

Want to do the same (or similar) Deal again? Just click on the link to the Deal from the Deal Summary, and then click on "Create New Deal"!

## <span id="page-1-0"></span>**Energy Bulletin Board**

Transmission Customers, here's your space... wesTTrans webSmartOASIS™ provides an Energy Bulletin Board for you to post bids, or offers for energy, or other products that can be viewed by other Customers. You control the information to be posted; and, any contacts or actions you might take based on postings made by others. Simply go to the "Misc" tab in the main menu bar, and select "Bulletin/Merchant Alerts" to see what's going on today!

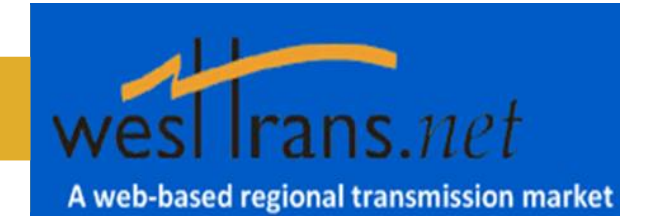

### <span id="page-2-0"></span>**Secondary Market Resales**

Transmission Provider's ATC on empty? Check to see if any Transmission Customers are offering reserved capacity for resale. A quick summary of all secondary market offerings is available by clicking the "ATC/AFC" tab on the main menu bar, and then selecting "Transmission Resale Offerings".

Have excess capacity that you want to remarket to other Customers? Simply call up the details for the transmission reservation you would like to resell and click on the "Post for Resale" icon on the top of the display.

For more complicated posting of aggregated capacity from multiple transmission reservations, click on the "Posting Wizard" icon from the Resale Offering Summary page. Then select the Provider, time frame and path you would like to remarket and click Enter. Posting Wizard will look up all of your existing reservations; pick the ones you'd like to resell by entering a MW value for the capacity to be resold and click "Create Posting". Fillin or modify the remaining information required and click "Submit" to post the capacity for resale.

Don't forget to monitor the wesTTrans webSmartOASIS™ for reservation requests submitted to you as SELLER by other Transmission Customers. Note: You must configure webSmartOASIS™ to identify those other Transmission Customers that you are willing to sell to (i.e., your company's valid customers.)

To contact OATI support desk for questions on the wesTTrans webSmartOASIS™ system, please email **support@oati.net** or contact the support personnel directly at (763) 201-2020.